## Clearing the Advisor Restriction in Arches

1. Log in to Arches and click on "Advising."

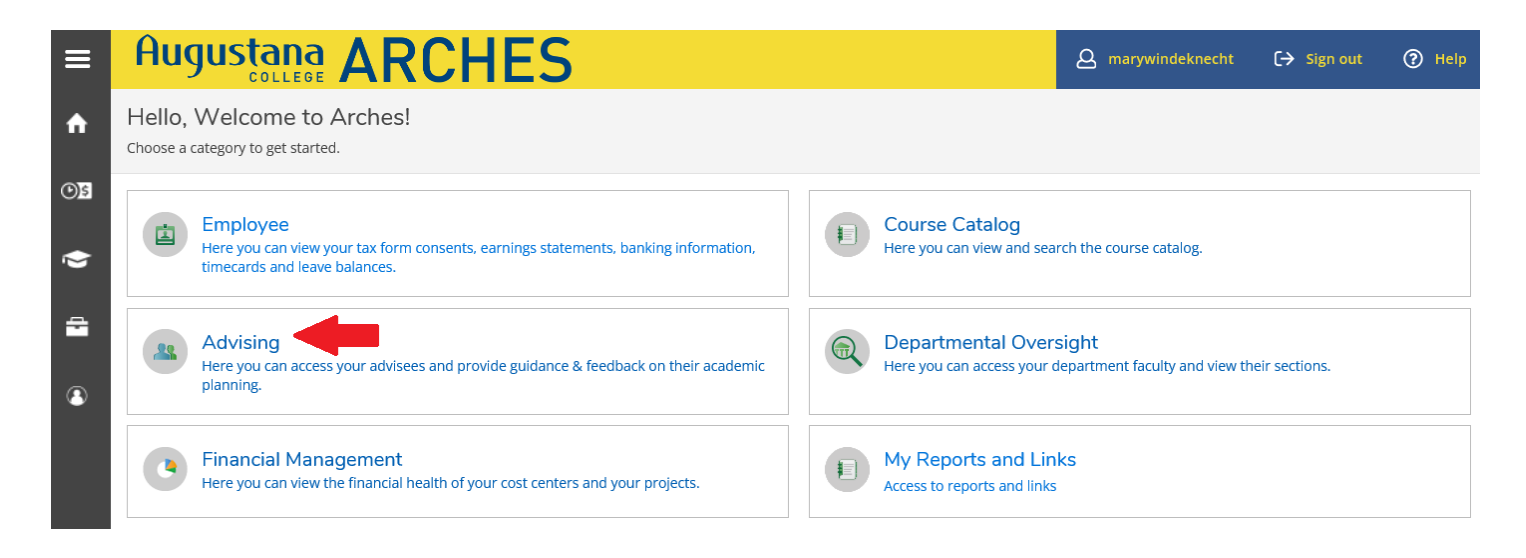

2. Select a student by typing their name in the search box…

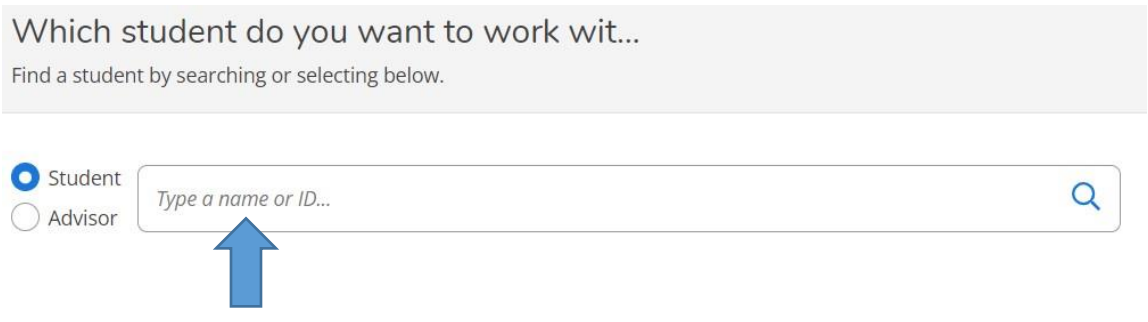

or by clicking on "View Details" for the student in the list below:

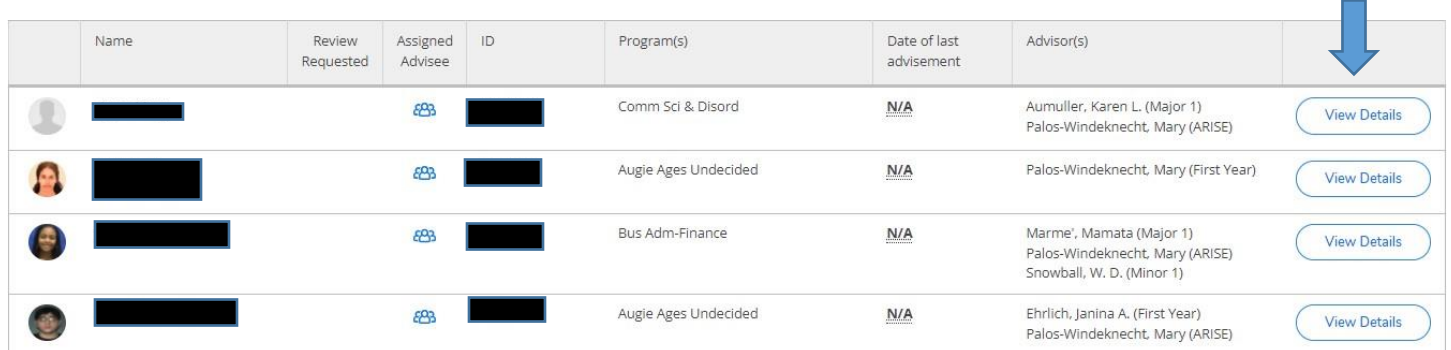

5) To clear the advisor restriction, click on "Advising Complete":

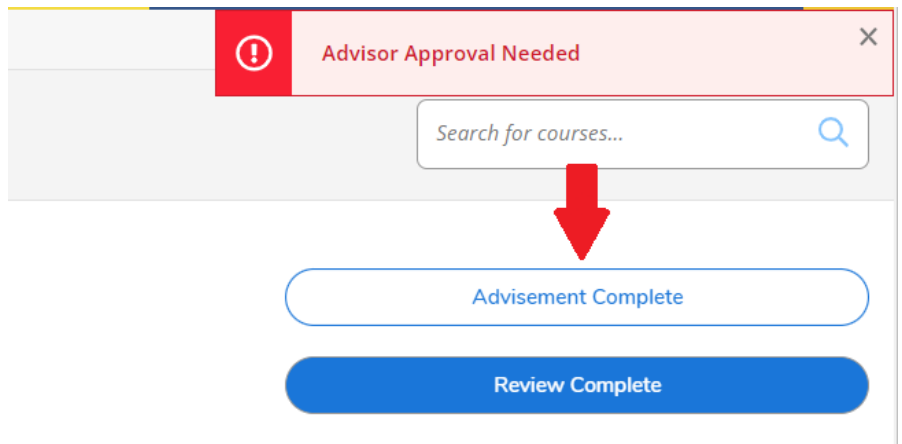

6) Click on "Continue" on the next screen:

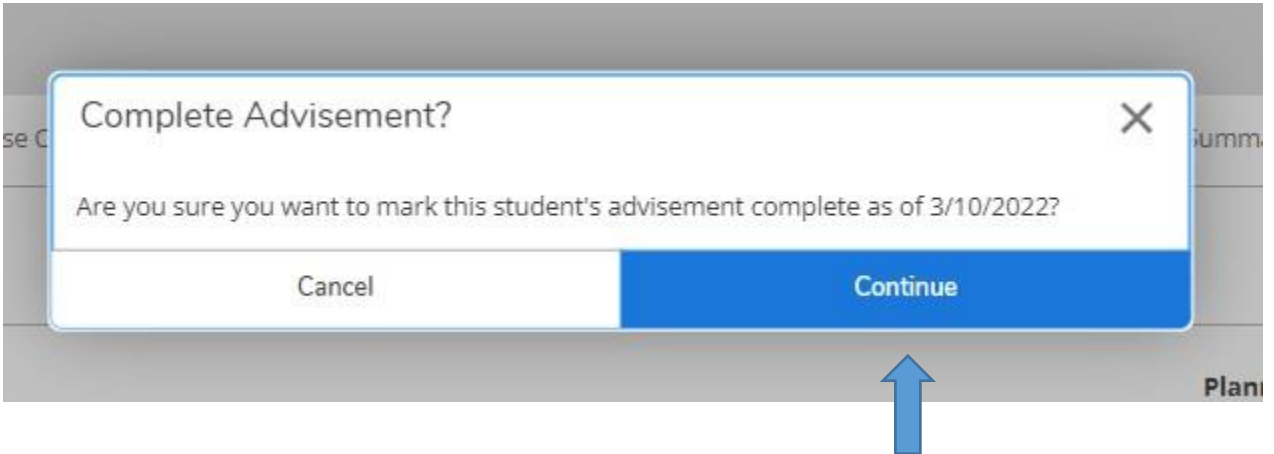

The advisor restriction is now cleared.

7) To see which of your advisees still have an advisor restriction, return to the main menu in Arches and click on "My Reports and Links."

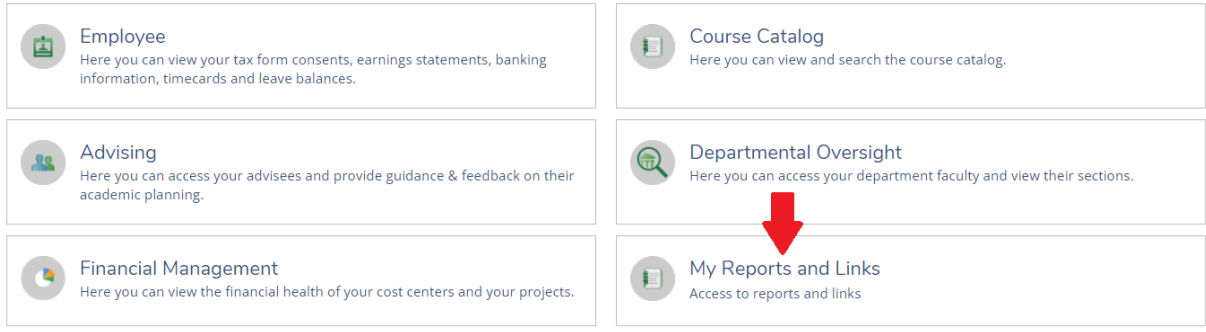

8) Under "Advisor Resources" click on "Advisee Registration Times." This report will show you your advisees and whether or not their advisor restriction has been lifted.

## **Instructor Information:**

**Grade Change Request Form** I, IP & M Grades Report Incomplete/In-Progress Agreement Form **IDEA online course feedback portal** 

**Advisor Resources:** 

**Advisee Major/Minor List Advisee Registration Times Advisee Restriction Removal** My Advisee FA Satisfactory Progress Worksheet **My Advisee FA Transcript Student's Co-Curricular Transcript** 

**Reports:** 

**Major and Minor Report for Registered Students** 

**Course Offering Information Faculty Information** 

**Starfish Retention Solutions:** 

**Log Into Starfish** 

**Petition for Transfer Credits:** 

**Transfer Credit Pre-Approval Form**